### ОБЩЕСТВО С ОГРАНИЧЕННОЙ ОТВЕТСТВЕННОСТЬЮ "ТЕХТРАНС"

СОГЛАСОВАНО: Начальник отдела разработки РЭА

Подп. и дата

Ина. № дубл.

Взам.инв№

Todn. u dama

Инв. № подл.

В. Е. Жуков

09 ноября 2023 г.

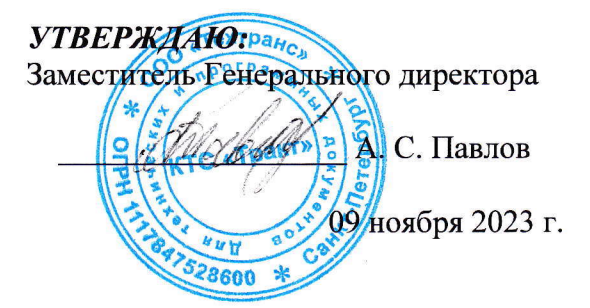

### ДИСПЕТЧЕРСКАЯ ЦЕНТРАЛИЗАЦИЯ "ТРАКТ"

### Контролируемый пункт, интегрированный в микропроцессорную централизацию стрелок и светофоров

Программное обеспечение

ПО КП, интегрированного в МПЦ

Руководство по установке

ЛИСТ УТВЕРЖДЕНИЯ

52164900.50 5100 003-02 92 01-ЛУ

Листов 1

Исполнитель

С. П. Шабуров

09 ноября 2023 г.

Нормоконтролёр

Е. Я. Ковалева

09 ноября 2023 г.

Утвержден 52164900.50 5100 003-02 92 01-ЛУ

## **ДИСПЕТЧЕРСКАЯ ЦЕНТРАЛИЗАЦИЯ "ТРАКТ"**

## **Контролируемый пункт, интегрированный в микропроцессорную централизацию стрелок и светофоров**

### **Программное обеспечение**

# **ПО КП, интегрированного в МПЦ**

## **Руководство по установке**

52164900.50 5100 003-02 92 01

Листов 10

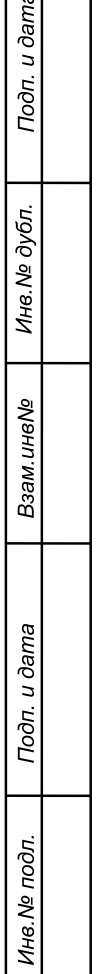

 $\prod$ 

#### **Аннотация**

Настоящее Руководство по установке предназначено для технического персонала, осуществляющего установку и сопровождение программного обеспечения (ПО) системы диспетчерской централизации (ДЦ) "Тракт".

В настоящем Руководстве приведен порядок установки ПО контролируемого пункта (КП) ДЦ "Тракт", интегрированного в микропроцессорную централизацию стрелок и светофоров (МПЦ).

В ПО КП (если применимо) включено ПО модулей цифровой обработки сигналов (МЦОС), реализующих функцию речевого оповещения пассажиров и ремонтных путевых бригад о приближении поезда.

 Связь КП ДЦ "Тракт", интегрированного в МПЦ с пунктом управления осуществляется по цифровому каналу связи.

Программные продукты для установки ПО КП ДЦ "Тракт" поставляются в виде SFXархива на дистрибутивном внешнем магнитном носителе (CD-ROM).

Для установки прикладного ПО с оптического диска необходим мобильный инструментальный компьютер (ИК) с оптическим приводом и карт-ридером, поддерживающим формат microSD (встроенными или внешними, подключенными через USB) с установленной операционной системой Windows, поддерживающей удалённый рабочий стол RDP. Для загрузки файлов объектного технологического ПО в цифровую среду модулей процессора (МП) блоков связи и обработки данных (БСОД) КП потребуется Флешнакопитель USB с свободным пространством не менее 5 Мбайт.

**Примечание:** в соответствии со стандартом ОАО "РЖД" СТО РЖД 19.001-2021 доступ к SFX-архиву защищен паролем. Пароль поставляется в закрытом и опечатанном конверте.

По всем вопросам установки и сопровождения ПО КП, интегрированного в МПЦ следует обращаться к начальнику Отдела разработки РЭА ООО «Техтранс» Жукову Владимиру Евгеньевичу по телефону +7(812)334-84-73.

По всем вопросам установки и сопровождения ПО МЦОС следует обращаться к Главному специалисту ООО «Техтранс» Клочкову Владимиру Александровичу по телефону +7(812)334-84-79.

Ссылка на загрузку экземпляра ПО:<https://gofile.me/6C180/ODJvnNSTv> Пароль доступа: C7PEiSkhBCPx

### Содержание

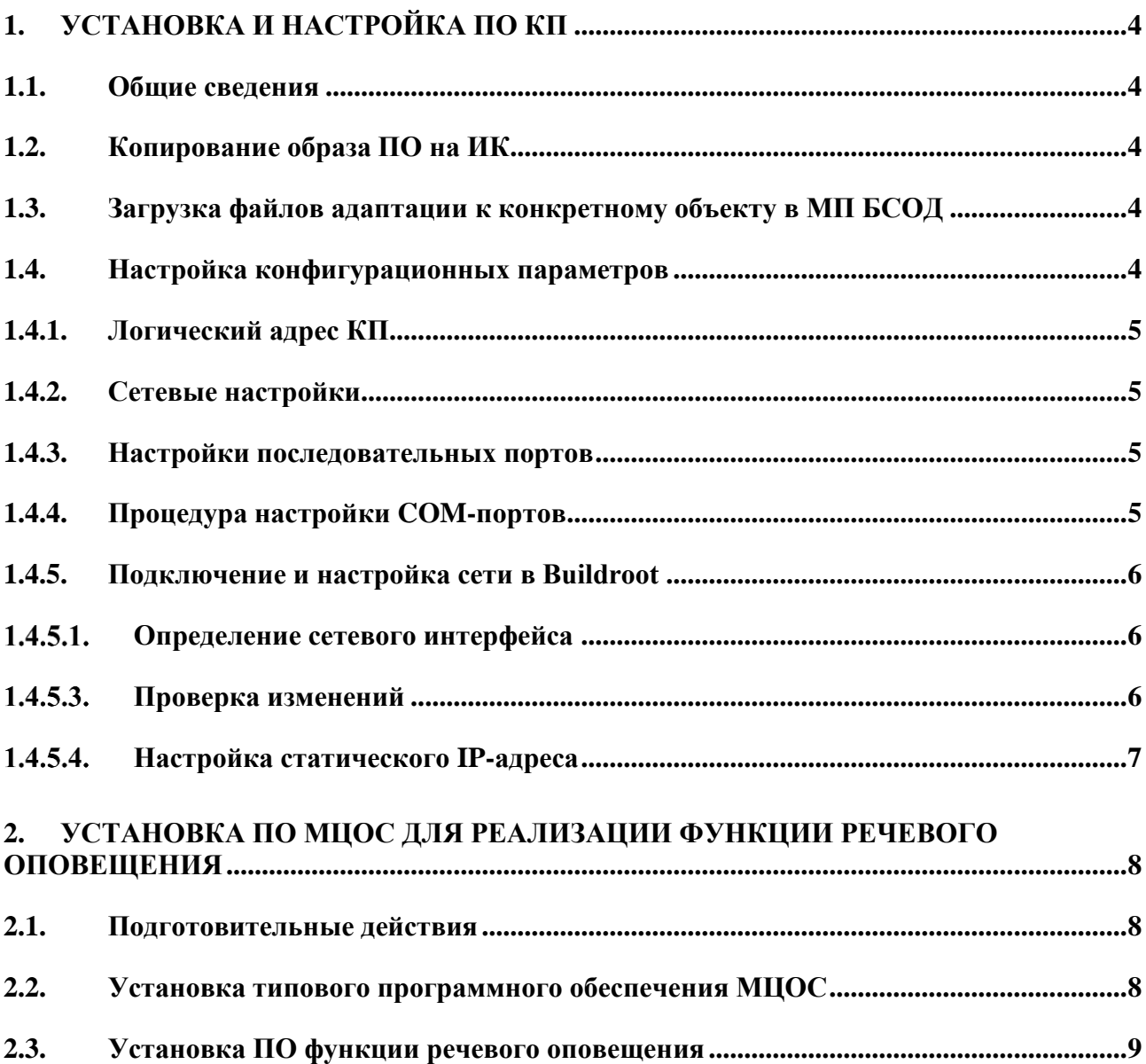

#### **1. Установка и настройка ПО КП**

#### <span id="page-4-1"></span><span id="page-4-0"></span>1.1. Общие сведения

Дистрибутив ПО КП, интегрированного в МПЦ поставляется в виде SFX-архива, записанного на оптический диск. Диск содержит ПО МЦОС, образы основного и резервного БСОД КП, а также файлы объектного технологического ПО (конкретной железнодорожной станции). Перед установкой ПО необходимо посредством программы WinRAR распаковать SFX-архив на жесткий диск инструментального компьютера.

Распакованный образ ПО КП (кроме ПО МЦОС) должен быть записан на карту памяти формата microSD с свободным пространством не менее 8 гб. Карта памяти устанавливается в соответствующий слот на Модуле процессора (МП) основного и резервного блоков связи и обработки данных (БСОД).

Адаптируемая составляющая для БСОД КП (файлы конкретного проектного задания вида \*.tsk, \*bff) находятся в папке Adap\_PO\_BSOD дистрибутивного носителя и записываются на флеш-накопитель USB. Адаптируемая составляющая МЦОС для КП, интегрированного в МПЦ находится в папке Adap\_PO\_MCOS.

#### <span id="page-4-2"></span>1.2. Копирование образа ПО на ИК

Для копирования образа ПО КП, интегрированного в МПЦ на карту памяти можно воспользоваться утилитой Win32 Disk Imager (не поставляется) или другой с подходящим функционалом.

Для копирования образа с использованием утилиты Win32 Disk Imager запустите программу Win32 Disk Imager, в поле «Image File» укажите файл образа диска, в поле «Device» выберите карту памяти, на которую необходимо записать образ.

Активируйте кнопку «Write». Так как эта операция удалит данные на целевой карте памяти, программа запросит подтверждение записи. Активируйте кнопку «Yes». По завершении записи появится сообщение «Write Successful». Активируйте «OK».

#### <span id="page-4-3"></span>1.3. Загрузка файлов адаптации к конкретному объекту в МП БСОД

Для загрузки файлов адаптации ПО КП инструментальный компьютер последовательно подключается посредством встроенного сетевого концентратора к основному и резервному БСОД КП. Через разъём USB на лицевой панели БСОД подключается флеш-накопитель с записанными файлами адаптации.

Файлы вида \*.tsk, \*bff через RDP ИК последовательно записываются с флешнакопителя USB в папки alt, cssi, pcktsk основного и резервного БСОД КП.

<span id="page-4-4"></span>1.4. Настройка конфигурационных параметров

Конфигурация прикладного программного обеспечения (логический адрес КП, IP адреса, номера, режимы COM-портов и др.) настраиваются в соответствии с проектом и характеристиками устройств для конкретной станции.

Необходимые данные для настройки конфигурации КП представлены в программном документе – Формуляре поставки (параметры могут быть откорректированы в процессе пусконаладочных работ).

Конфигурация производится после установки прикладного ПО путем изменения параметров, содержащихся в файлах (приведены ниже) соответствующих каталогов с установленным прикладным ПО:

<span id="page-5-0"></span>1.4.1. Логический адрес КП:

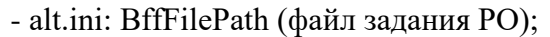

- ccsi.ini: Messages:CPAddr (адрес КП);
	- TUMessage:CPAddr (адрес КП);

Common:TaskFileName (файл описания выборочной передачи ТС, если

используется);

- ugs\*.ini: Message:CPAddr (адрес КП);
- cfg.mix: node, base, addr;
- <span id="page-5-1"></span>1.4.2. Сетевые настройки:
- $1.4.2.1$ . IP адреса:
	- ccsi.ini: RCOS:PrimOutputHost, RCOS:SecOutputHost, DK:OutputHost; TUUDP:OutgoingIP;
	- ugs\*.ini: UDP:OutgoingIP;
	- usv.cfg: #USV\_4.020, #sockets;
	- cfg.mix: mpcnet, ldcnet, farnet, farsrc, farprm;
- $1.4.2.2$ . Номера UDP-портов:
	- agr.cfg: dwPortNumber;
	- alt.ini: IncomingPort, OutgoingPort;
	- ccsi.ini: Common:InputPort, RCOS:PrimOutputPort, RCOS:SecOutputPort,

DK:OutputPort;

TUUDP:IncomingPort, TUUDP:OutgoingPort;

- ugs\*.ini: UDP:IncomingPort, UDP:OutgoingPort;
- cfg.mix: mpcsck, mpcprt, ldcprt, farsck, farprt;

#### <span id="page-5-2"></span>1.4.3. Настройки последовательных портов:

- agr.cfg: sComPort;
- ugs\*.ini: COM:SetupParams;
- cfg.mix: LCOM, RCOM;

Все вносимые изменения заносятся в оперативную память и сбрасываются при перезагрузке БСОД. По умолчанию, при включении БСОД производится загрузка в режиме «Только для чтения».

Для разового отключения данного режима нужно в момент включения БСОД зафиксировать клавишу Esc на клавиатуре ИК, затем выбрать загрузочный носитель и выбрать режим Buildroot.

<span id="page-5-3"></span>1.4.4. Процедура настройки COM-портов

Для настройки COM-портов воспользуйтесь утилитой setserial. Пример установки скорости передачи (baud rate) 57600 для /dev/ttyS0:

### **setserial /dev/ttyS0 baud\_base 57600**

При необходимости, установите другие параметры порта с помощью setserial (биты данных, стоп-биты, порт, прерывание и т.д). Пример применения команды:

#### setserial /dev/ttyS0 port 0x360 UART 16550A irq 4 Baud\_base 115200 autoconfig

Чтобы сот-порты настраивались автоматически при загрузке системы, необходимо на ОС BuildRoot перейти по пути /etc/systemd/system и двойным нажатием на левую кнопку манипулятора мышь изменить файл UARTStartup.service, прописав в него команду setserial

Для проверки COM-портов используйте утилиту minicom.

Активировав иконку «Терминал», введите команду:

#### minicom -D /dev/ttyS\* номер COM порта

Нажав сочетание клавиш CTRL-A-Z в появившимся меню выберите «Конфигурация», нажав клавишу "О".

В открывшемся меню, выберите пункт «Настройки последовательного порта» и настройте «Скорость/Четность/Биты», а также выключите «Аппаратное управление потоком», нажав клавишу "F".

Чтобы выйти из меню «Конфигурация» нажмите клавишу "ESC".

Чтобы выйти из minicom, нажмите сочетание клавиш CTRL-A-Z и в появившимся меню выберите «Выход без сброса» нажав клавишу "Х".

#### <span id="page-6-0"></span>1.4.5. Подключение и настройка сети в Buildroot

<span id="page-6-1"></span>1.4.5.1. Определение сетевого интерфейса

Откройте терминал кликнув 2 раза левой кнопкой манипулятора «мышь» на ярлык «Терминал» и выполните команду для просмотра списка сетевых интерфейсов:

#### ip a

Это действие выведет список сетевых интерфейсов на вашем устройстве.

Обратите внимание на интерфейс, который имеет IP-адрес и состояние UP (активен). Обычно это будет "enp0s8" для проводных соединений.

#### 1.4.5.2. Смена IP-адреса

Выполните команду для изменения IP-адреса сетевого интерфейса (замените «интерфейс» на имя вашего сетевого интерфейса, например, "eth0", и «новый адрес» на желаемый новый IP-адрес):

#### ifconfig enp0s8 192.168.0.41

После выполнения этой команды IP-адрес будет изменен. Убедитесь, что новый адрес не конфликтует с другими устройствами в сети.

#### <span id="page-6-2"></span>1.4.5.3. Проверка изменений

Выполните команду для проверки изменений в сетевой конфигурации:

#### ip a

Убедитесь, что новый IP-адрес отображается в списке сетевых интерфейсов. Важно! Данный ір адрес сохранится до перезагрузки системы.

#### <span id="page-7-0"></span>1.4.5.4. Настройка статического IP-адреса

Для настройки статического IP-адреса в операционной системе Linux, откройте терминал кликнув 2 раза левой кнопкой манипулятора «мышь» на ярлык «Терминал».

Введите следующую команду для открытия файла /etc/network/interfaces в текстовом редакторе.

Вы можете использовать любой текстовый редактор по вашему выбору (например, nano, vim):

#### nano/etc/systemd/network/20-wired.network

Найдите секцию, связанную с вашим сетевым интерфейсом, обычно это:

#### [Match] Name=enp0s8

Здесь enp0s8 - имя сетевого интерфейса.

Измените эту секцию, чтобы настроить статический IP-адрес, маску подсети и шлюз по умолчанию. Например:

#### [Match] Name=enp0s8

#### [Network]

#### Address=192.168.0.41/24 # Ваш статический IP-адрес и ваша маска подсети Gateway 192.168.0.1 # Ваш шлюз по умолчанию

Сохраните изменения и закройте текстовый редактор. Если вы используете nano, то сочетание клавиш для сохранения и выхода - Ctrl+O, затем Enter, и Ctrl+X.

Перезапустите сетевой интерфейс, чтобы применить новую конфигурацию. Выполните следующую команду:

#### systemctl restart systemd-netword

Проверьте новый статический IP-адрес с помощью команды ір а Убедитесь, что новый IP-адрес отображается в списке сетевых интерфейсов.

#### 2. Установка ПО МЦОС для реализации функции речевого оповещения

#### <span id="page-8-1"></span><span id="page-8-0"></span> $2.1.$ Подготовительные действия

Для установки ПО МЦОС потребуется мобильный малогабаритный компьютер с двумя СОМ-портами.

Подготовьте соединительный кабель (см. таблицу 1), для подключения к СОМ-порту компьютера.

Таблина 1.

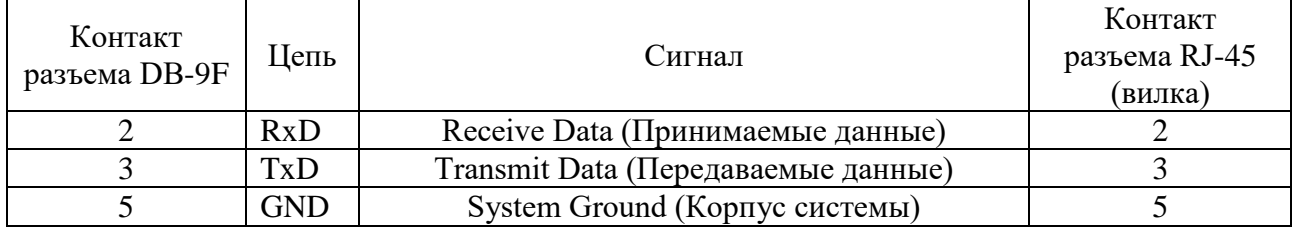

Стандартными средствами операционной системы, установленной на мобильном компьютере, с поставляемого дистрибутивного носителя выполните распаковку SFX-архива, указав путь распаковки, например, "C:\temp".

Стандартными средствами операционной системы переместите из распакованного архива каталоги 5100 003\МЦОС и Adap\_PO\_MCOS в корневой каталог диска "С", каталог "temp" удалите.

Выключить электропитание БСОД из состава аппаратуры КП в соответствии с Руководством по эксплуатации.

Подключить Com-порт компьютера к разъему типа RG-45 (розетка) на лицевой панели модуля МЦОС, установленного в конструктиве БСОД из состава КП, кабелем интерфейса, распаянного в соответствии с табл. 1 настоящего Руководства.

Включить электропитание БСОД в соответствии с Руководством по эксплуатации.

Включить электропитание мобильного компьютера и дождаться окончания загрузки операционной системы Windows.

<span id="page-8-2"></span> $2.2.$ Установка типового программного обеспечения МЦОС

Стандартными средствами ОС войти в каталог 5100\_003\MLIOC\Misc и запустить на выполнение программу **DMComApp.exe.** 

Руководствуясь окном интерфейса пользователя программы:

- Ввести номер подключенного к МЦОС Сом-порта компьютера.
- Активировать кнопку «Кто там?». Запомнить отображаемую на мониторе аппаратную версию установленного модуля МЦОС - XXXX.
- Активировать кнопку «Программирование ROM».
- В строку окна интерфейса программы «Имя символьного файла», указав путь в каталог 5100 003\MIIOC\Speaker\, ввести имя файла вида DmcXXXXSpeaker0200.sym (XXXX - версия МЦОС).
- Активировав режим (+) и указав путь в каталог 5100 003\MIIOC\Speaker\, ввести в строку «Имя файла данных» имена файлов DmcXXXXSpeker0200.bnm (XXXX версия МЦОС) и Check64.bnm.
- Не панели окна интерфейса программы в области окошка «с» установить 4, в области окошка «по» установить 4, в области окошка «через» установить 1, установить символ V в области окошка «Скорость».

Активировать режим установки ПО.

После установки прикладного ПО перезапустить МЦОС путем кратковременного выключения электропитания соответствующего БСОД из состава КП и последующего его включения.

<span id="page-9-0"></span>2.3. Установка ПО функции речевого оповещения

Стандартными средствами ОС войти в каталог 5100\_003\МЦОС\Misc и запустить на выполнение программу **DMComApp.exe.** 

Руководствуясь окном интерфейса пользователя программы:

- Ввести номер подключенного к МЦОС Сом-порта компьютера.
- Активировать кнопку «Кто там?». Запомнить отображаемую на мониторе аппаратную версию установленного модуля МЦОС – XXXX.
- Активировать кнопку «Программирование ROM».
- В строку окна интерфейса программы «Имя символьного файла», указав путь в каталог 5100\_003\МЦОС\Speaker,ввести имя файла вида **DmcXXXXSpeaker0200.sym** (ХХХХ – версия МЦОС).
- Активировав режим  $(+)$  и указав путь в каталог Adap\_PO\_\MCOS, ввести в строку «Имя файла данных» имена следующих файлов из каталога:
	- $-$  tfs.bnm
	- voc.bnm
	- voc\_ptrs.bnm
- Не панели окна интерфейса программы в области окошка «c» установить 8, в области окошка «по» установить 255, в области окошка «через» установить 4, установить символ **˅** в области окошка «Скорость» и в области окошка «Ускорение».
- Активировать режим установки ПО.

После установки ПО функции речевого оповещения перезапустить МЦОС путем кратковременного выключения электропитания БСОД и последующего его включения.

Выключить электропитание БСОД из состава КП, безвозвратно удалить из корневого каталога диска "С" каталоги 5100 003\МЦОС, Adap PO\_MCOS, закрыть все активные окна программ мобильного компьютера и выключить его.

# **ЛИСТ РЕГИСТРАЦИИ ИЗМЕНЕНИЙ**

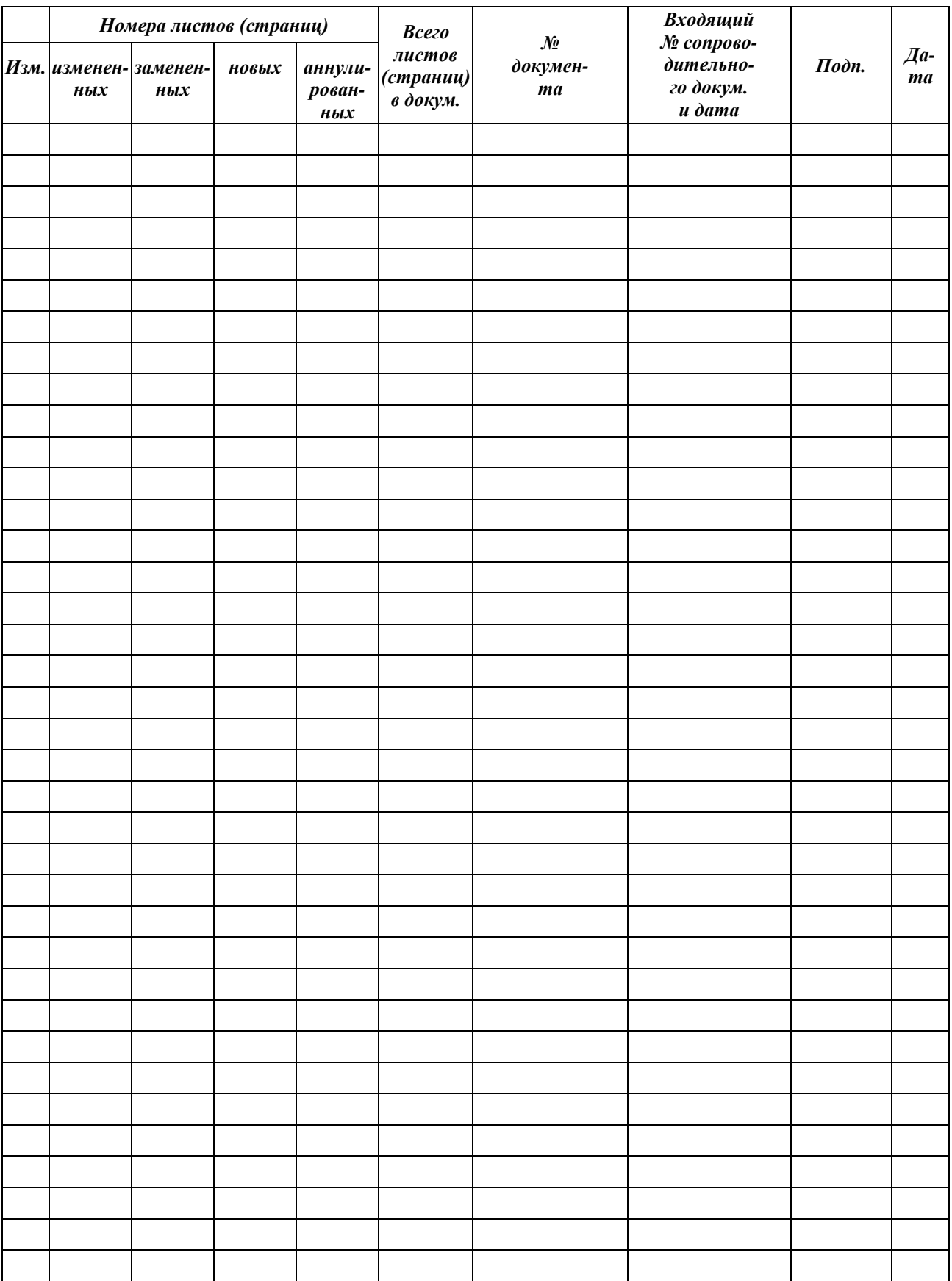